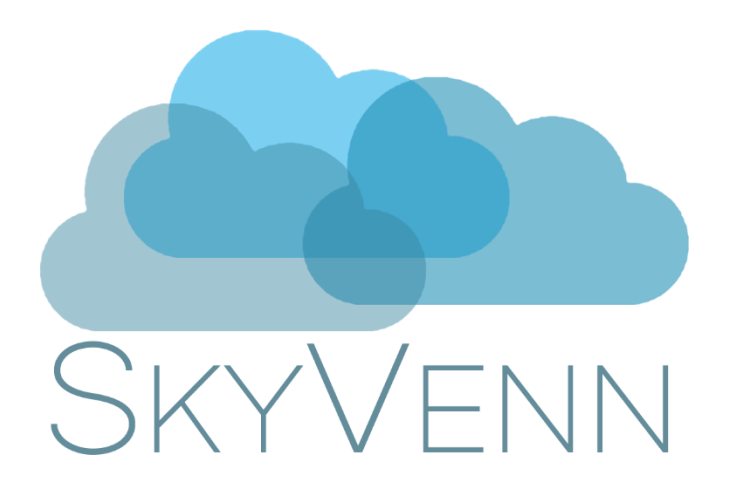

# Opportunity Product Selector Admin Guide v1.5 (Classic)

# Contents

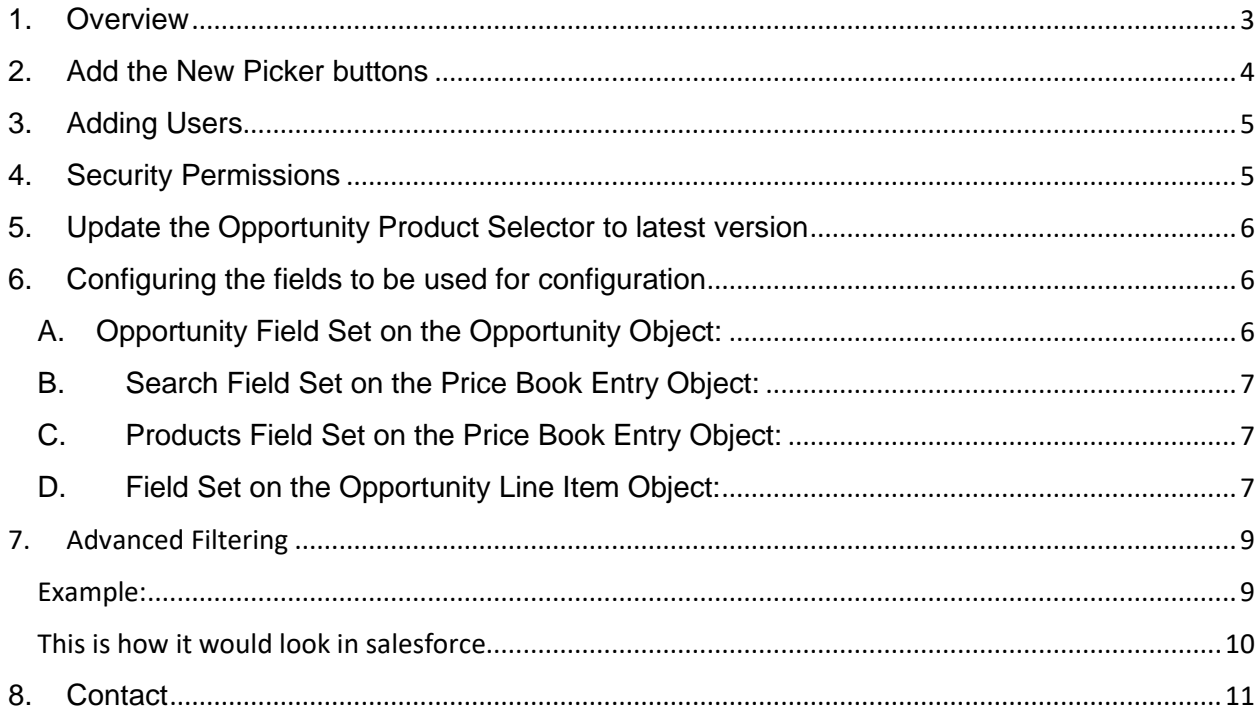

# <span id="page-2-0"></span>1. Overview

One Screen User Interface (includes Opportunity Details, Product Selector and Opportunity Product Line Items)

Search, Add, Edit & Remove Multiple Products from your Opportunity

Configure Multiple Picklist/Dropdown & Text Search Filters

### **Key Features:**

- Single Screen Interface with Opportunity Details, Product Selector & Opportunity Products
- Search, Add, Edit, Remove Multiple Products for your Opportunity
- Sort opportunity products (Salesforce Classic only)
- Configure Multiple Picklist / Dropdown & Text Search Filters
- Easily Add the Same Product Multiple Times to your Opportunity
- Quickly Edit Opportunity Details
- Quickly Recalculate Opportunity Amount
- Easily Configure Page Layout to edit Opportunity Details and Products
- Create Buttons for Automated Product Filters
- Available for both Salesforce Lightning Experience and Salesforce Classic
- Available for Salesforce Professional, Enterprise, Unlimited and Performance Editions

# <span id="page-3-0"></span>2. Add the New Picker buttons

Your salesforce.com admin will need to add the button you created to all the page layouts for those using Product Selector.

- 1. Setup | Customize | Opportunities| Page Layouts | Click Edit next to your layout
- 2. From the layout editor go to the related list

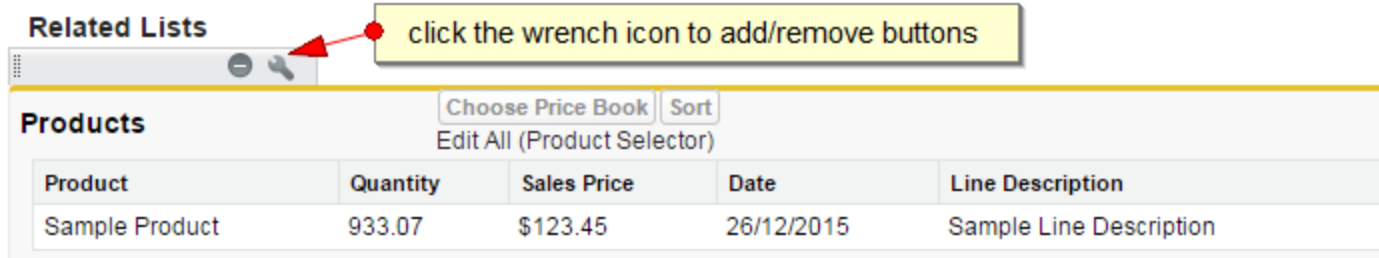

• Uncheck the standard Add Product and Edit all buttons, and add the Edit All (Product Selector) button

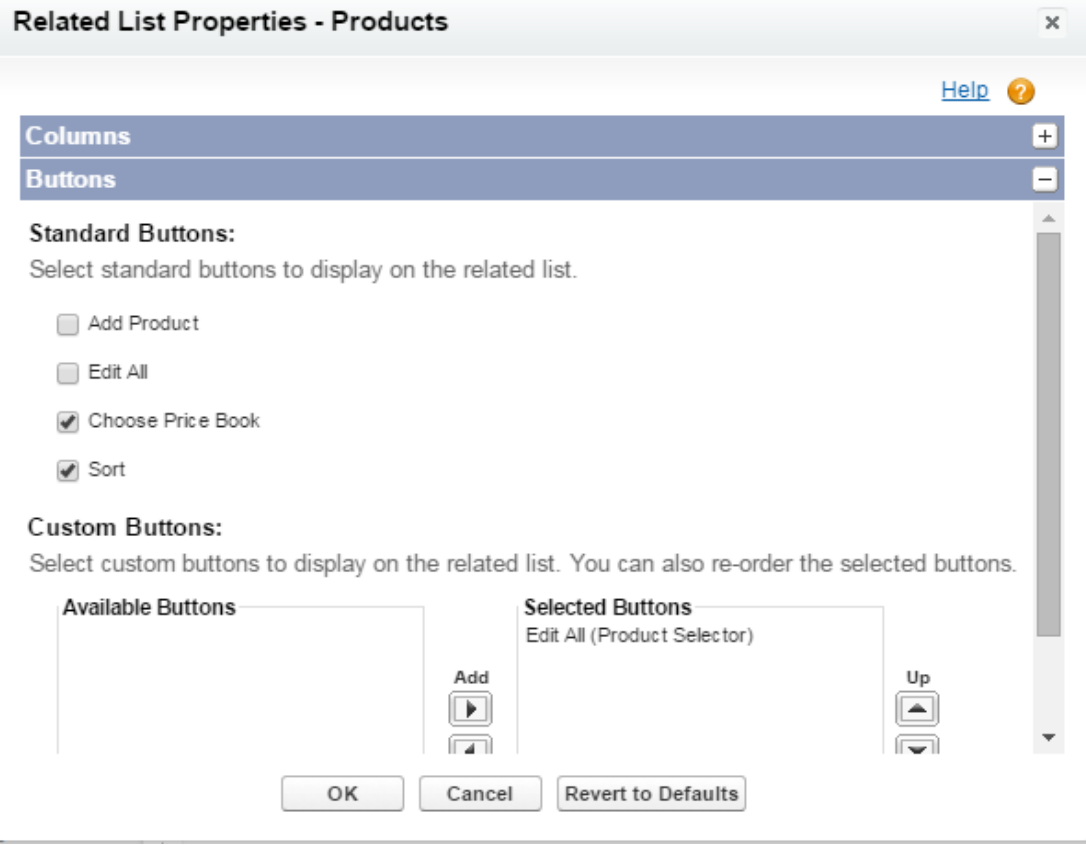

# <span id="page-4-0"></span>3. Adding Users

You'll need to assign access to a user within your organization, you'll need to be an Administrator of you salesforce.com system.

To assign a user to a license for one of the available managed packages:

- Click Your Name | Setup | App Setup | Installed Packages.
- Select Product Selector
- Click Manage Licenses.
- Click Add Users
- Check the box next to the name of users you would like to give access
- Click Add

# <span id="page-4-1"></span>4. Security Permissions

If you're using Enterprise Edition, it's important that your users have access to the following in their Profile

1. Click Your Name **| Setup | Administration Setup | Manage Users | Profile | Select the profile of your users | Enabled Apex Class Access | Edit | Add** the following classes:

• CRMT.pPickerCon

3. Click Your **Name | Setup | Administration Setup | Manage Users | Profile | Select the profile of your users | Enabled Visualforce Page Access | Edit | Add** the following pages:

• CRMT.pPicker

# <span id="page-5-0"></span>5. Update the Opportunity Product Selector to latest version

- 1. Go to https://appexchange.salesforce.com/
- 2. Click on Login at the top of the page
- 3. Enter your [salesforce.com](http://salesforce.com/) credentials to log into the [salesforce.com](http://salesforce.com/) appexchange
- 4. Select your name at top of page>My Account
- 5. Select update for the Opportunity Product Selector package

## <span id="page-5-1"></span>6. Configuring the fields to be used for configuration

To help support reporting you can configure some of the fields on the configuration page. There is a standard set of fields you can add/remove or you can create your own custom fields on the associated objects and add them to the pages.

Setup | App Setup | Create | Objects | < object> | Field Sets | Click Edit next to the field set you wish to modify. Then click and drag fields from the meeting object down into your field set.

#### **Fieldset Configuration**

## <span id="page-5-2"></span>A. Opportunity Field Set on the Opportunity Object:

This controls the parent object details in the field set to be displayed on the product selector page

1. Setup | Build | Installed Package | Product Selector | Configure

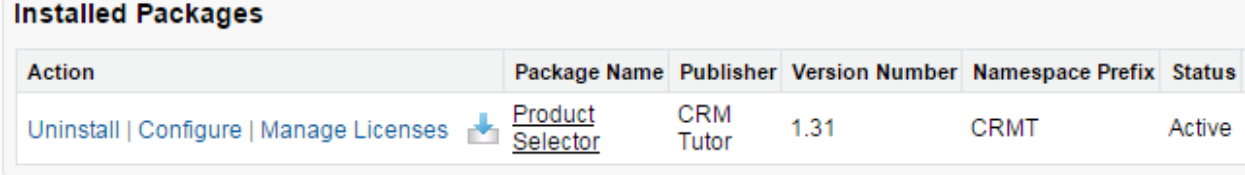

#### 2. Select "Click Here to Edit" for pOpportunityFS

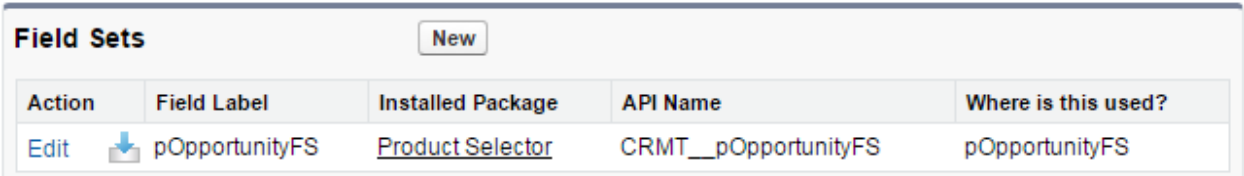

## <span id="page-6-0"></span>B. Search Field Set on the Price Book Entry Object:

This controls the Price Book Entry object details in the field set to be displayed on the product selector page for available records

Initial Setup:

1. Setup | Build | Installed Package | Product Selector | Configure

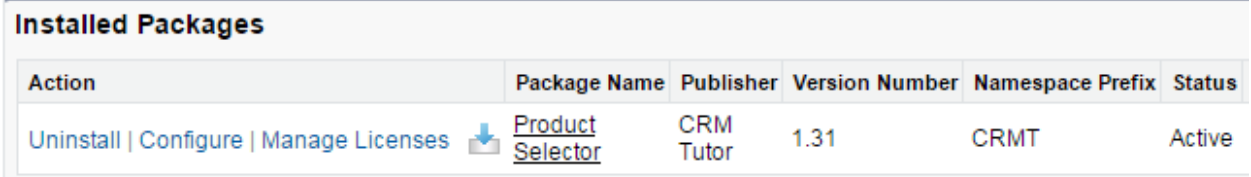

#### 2. Select "Click Here for Initial Setup" for pSearchFS

3. Configure Fields on Search, Product Selector and Product Edit

Product Selector will have default columns and fields selected but you can customize the fields used in Product Selector.

- 1. Opportunity: Edit pOpportunity FS Fieldset Click Here to Edit
- 2. Search: Edit pSearchFS Fieldset Click Here for Inital Setup | Click Here to Edit
- 3. Product Listing: Edit pPriceBookEntryFS Fieldset Click Here for Inital Setup Click Here to Edit
- 4. Opportunity Product: Edit pOLIFS Fieldset Click Here to Edit

## <span id="page-6-1"></span>C. Products Field Set on the Price Book Entry Object:

This controls the Price Book Entry object details in the field set to be displayed on the product selector page for available records

Initial Setup:

1. Setup | Build | Installed Package | Product Selector | Configure

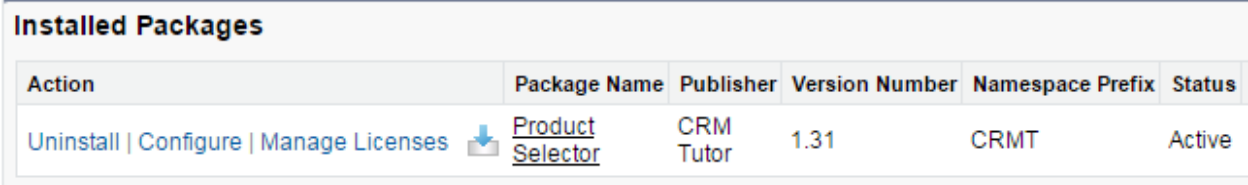

#### 2. Select "Click Here for Initial Setup" for pPriceBookEntryFS

3. Configure Fields on Search, Product Selector and Product Edit

Product Selector will have default columns and fields selected but you can customize the fields used in Product Selector.

- 1. Opportunity: Edit pOpportunityFS Fieldset Click Here to Edit
- 2. Search: Edit pSearchFS Fieldset Click Here for Inital Setup Click Here to Edit
- 3. Product Listing: Edit pPriceBookEntryFS Fieldser Click Here for Inital Setup Click Here to Edit
- 4. Opportunity Product: Edit pOLIFS Fieldset Click Here to Edit

## <span id="page-6-2"></span>D. Field Set on the Opportunity Line Item Object:

This controls the field set of the objects you're editing that joins Opportunity and Price Book Entry records.

1. Setup | Build | Installed Package | Product Selector | Configure |

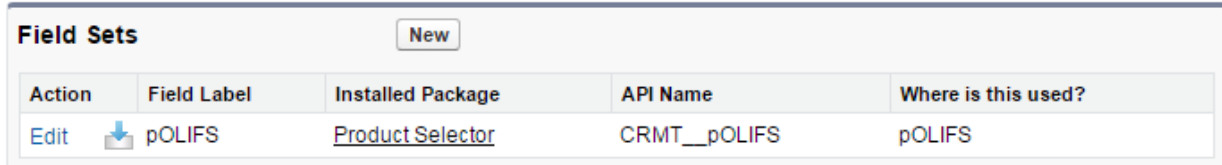

2. Select "Click Here to Edit" for pOLIFS

# <span id="page-8-0"></span>7. Advanced Filtering

If you're interested in having default filters set for your users, you can create your own Custom buttons and add conditions to the standard button URL:

```
{!IF(ISBLANK(Opportunity.CRMT__Pricebook2Id__c), 
urlfor('/oppitm/choosepricebook.jsp?id='+Opportunity.Id+'&retU
RL='+Opportunity.Id+'&saveURL='+'/apex/CRMT__ppicker?id='+Oppo
rtunity.Id+'&CRMTBOO__isActive=true'), 
URLFOR('/apex/CRMT__ppicker?id='+Opportunity.Id+'&CRMTBOO__isA
ctive=true'))}
```
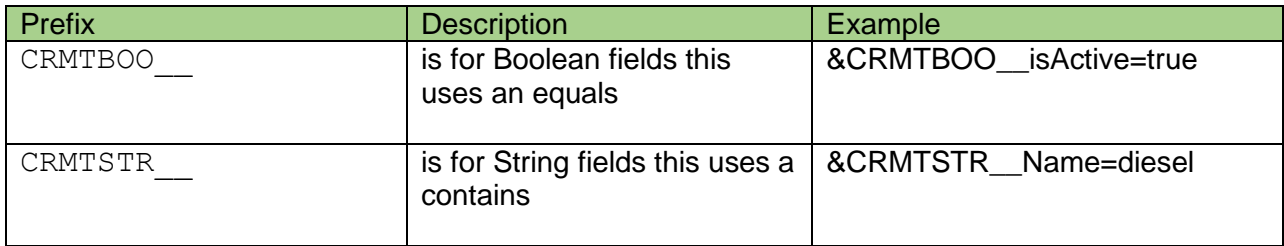

## <span id="page-8-1"></span>Example 1:

Only show products whose name contains diesel

#### Create a new Button URL:

```
{!IF(ISBLANK(Opportunity.CRMT__Pricebook2Id__c), 
urlfor('/oppitm/choosepricebook.jsp?id='+Opportunity.Id+'&retU
RL='+Opportunity.Id+'&saveURL='+'/apex/CRMT__ppicker?id='+Oppo
rtunity.Id+'&CRMTBOO__isActive=true&CRMTSTR__Name=diesel'), 
URLFOR('/apex/CRMT__ppicker?id='+Opportunity.Id+'&CRMTBOO__isA
ctive=true&CRMTSTR__Name=diesel'))}
```
## Example 2:

Only show products whose currency matches the currency of the opportunity. Notice that we're using the CurrencyIsoCode value as a merge field from the Opportunity. The merge field doesn't have

```
{!IF(ISBLANK(Opportunity.CRMT__Pricebook2Id__c),urlfor('/oppitm/choo
sepricebook.jsp?id='+Opportunity.Id+'&retURL='+Opportunity.Id+'&save
URL='+'/apex/CRMT__ppicker?id='+Opportunity.Id+'&CRMTBOO__isActive=t
rue&CRMTSTR CurrencyISOCode='+ TEXT(Opportunity.CurrencyIsoCode)),
URLFOR('/apex/CRMT__ppicker?id='+Opportunity.Id+'&CRMTBOO__isActive=
true&CRMTSTR__CurrencyISOCode='+ TEXT(Opportunity.CurrencyIsoCode) 
))}
```
## <span id="page-9-0"></span>This is how it would look in salesforce

Edit Opportunity Product Custom Button or Link<br>Edit All (Custom)

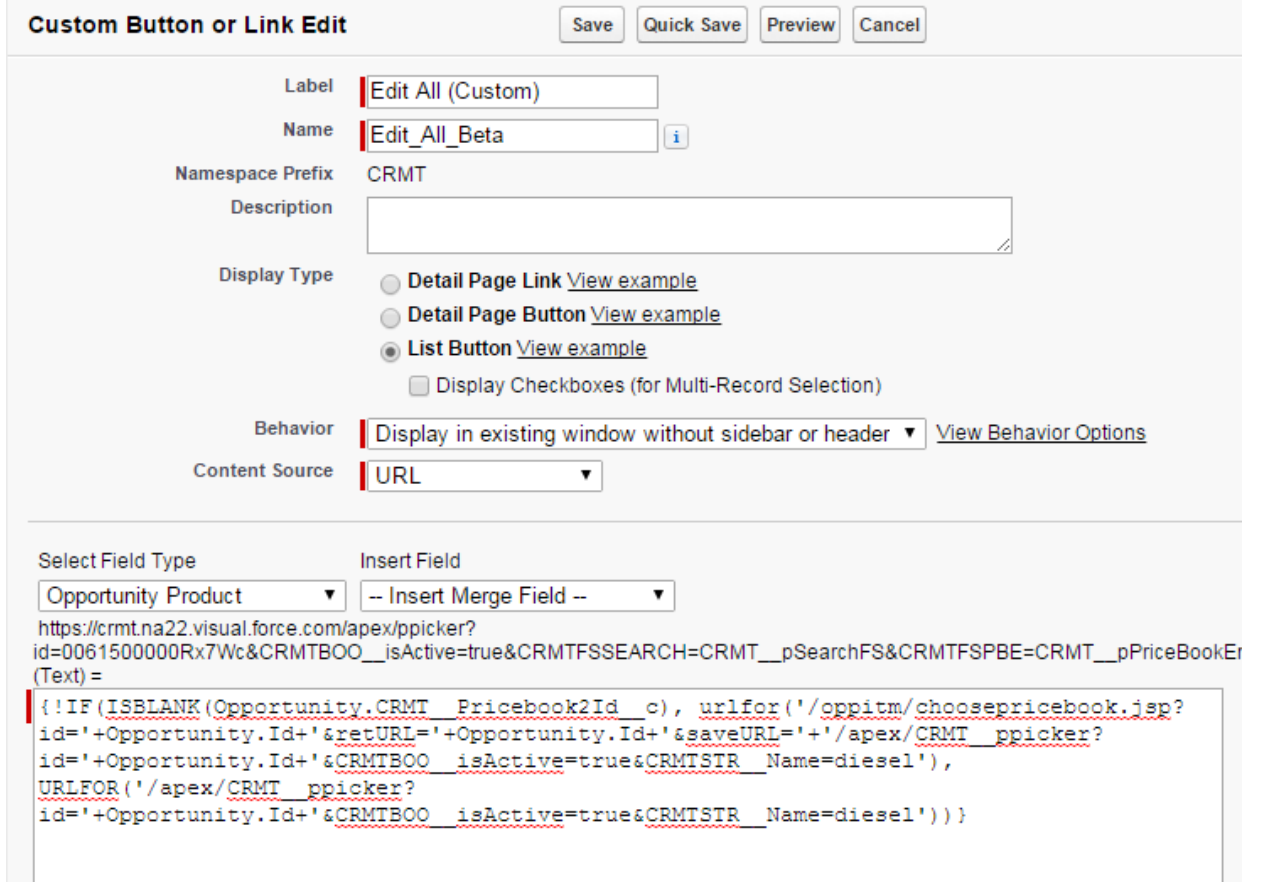

## <span id="page-10-0"></span>8. Contact

We offer professional services to accelerate your pipeline by combining the power of Salesforce.com to optimize your sales reps performance and Pardot to accelerate your marketing automation.

Contact us today to get started!

Website: [https://www.skyvenn.com](https://www.skyvenn.com/)

Email: [info@skyvenn.com](mailto:info@skyvenn.com)

Need more licenses?

Email: [sales@skyvenn.com](mailto:sales@skyvenn.com)

Support is available under paid subscriptions

Email: [support@skyvenn.com](mailto:support@skyvenn.com)